## **Anmelden des OTR-Mirror bei otrkeyfinder.com**

Um den OTR-Mirror anzumelden, muss als erstes ein Benutzerkonto bei [otrkeyfinder.com](https://otrkeyfinder.com/) erstellt werden. Das Erstellen eines Benutzerkontos wird hier nicht beschrieben.

Nach dem Erstellen des Benutzerkontos muss sich bei [otrkeyfinder.com](https://otrkeyfinder.com/) angemeldet werden (Login).

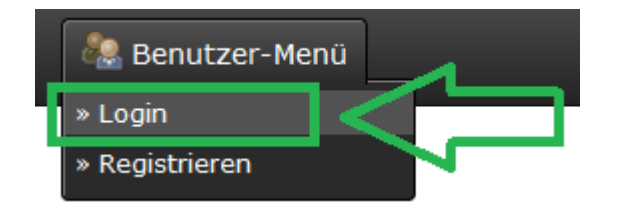

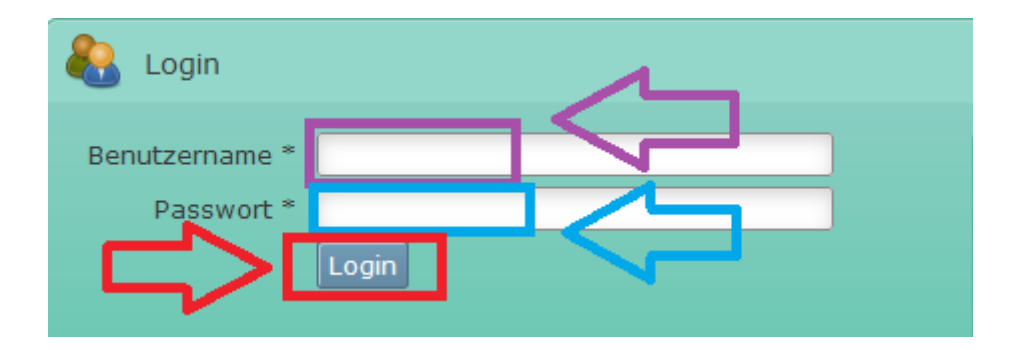

Nach dem Login im Benutzer-Menü auf "Meine Mirror" klicken.

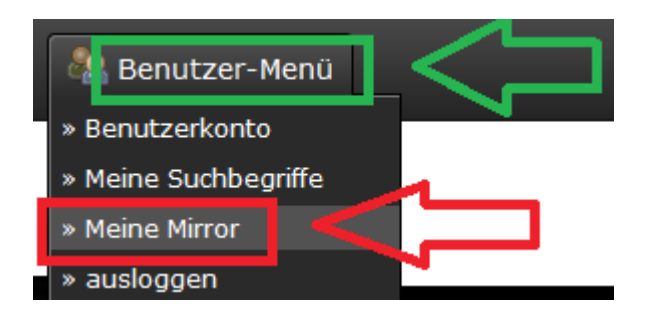

Danach dann unten auf die Schaltfläche zum hinzufügen des OTR-Mirror klicken

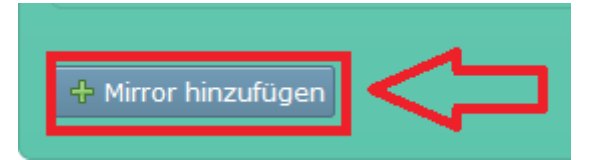

Als nächstes müssen die Daten des OTR-Mirror eingetragen werden. Dazu zählen:

- URL des OTR-Mirror
- URL zur Otrkey-Liste des OTR-Mirror
- Eigenschaften des OTR-Mirror

Die URL zum OTR-Mirror ist die Internetseite auf welcher der OTR-Mirror läuft. Die URL zur Otrkey-Liste ist die URL, wo die Liste mit den Dateinamen ist, welche der OTR-Mirror enthält. Die Eigenschaften enthalten Einstellungen über die Art deines OTR-Mirror.

Die für den "Beispiel otr mirror auf Basis von 1fichier" eingetragenen Einstellungen sind unten auf dem Bild zu sehen.

Wichtig ist dass bei den Einstellungen der Haken "1-Click Hoster Download" und "Website Download" angeklickt sind.

Die Einstellung "1-Click Hoster Download" bedeutet, dass die Datei auf einem 1-Click Hoster liegt z.B. 1fichier.

Die Einstellung "Website Download" bedeutet, dass eine Internetseite vorhanden ist, auf welcher der entsprechende Downloadlink enthalten ist und [otrkeyfinder.com](https://otrkeyfinder.com/) nicht direkt auf den Downloadlink des 1-Click Hoster verlinken muss.

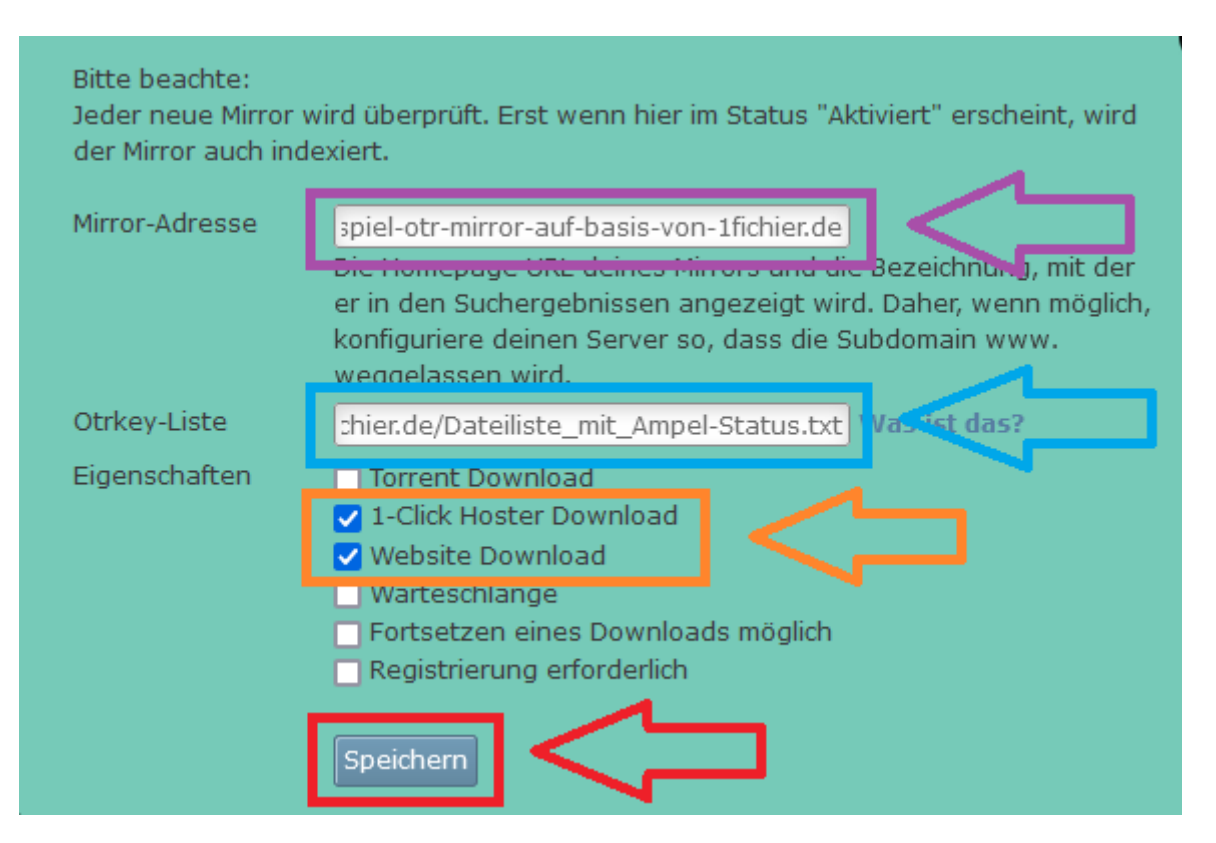

Nachdem auf Speichern geklickt wurde, werden die Daten des OTR-Mirror angezeigt. Der OTR-Mirror ist dann allerdings noch nicht aktiv. Die Freischaltung des OTR-Mirror dauert meist ziemlich lange.

Dieser wird von [otrkeyfinder.com](https://otrkeyfinder.com/) manuell überprüft und freigeschaltet.

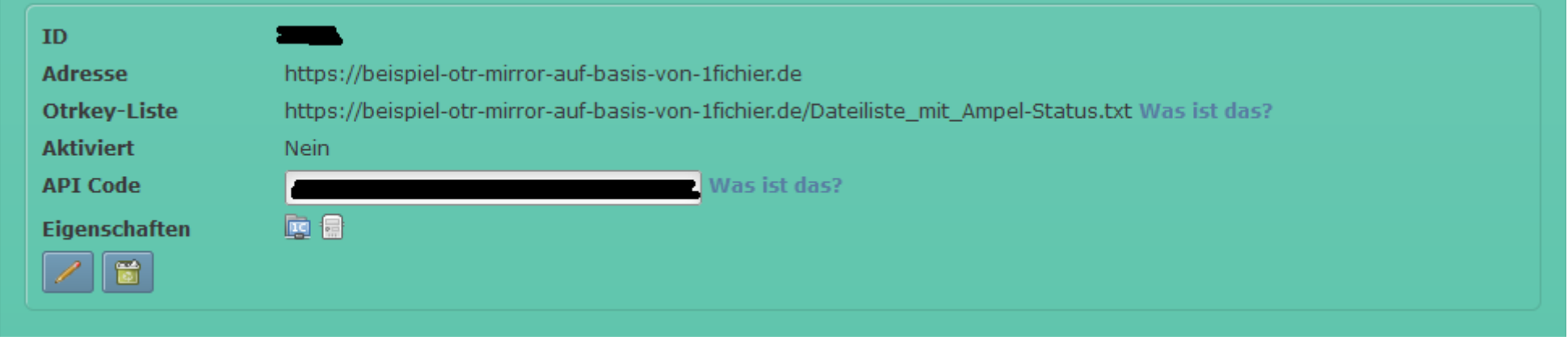

Am Ende dann sich wieder ausloggen:

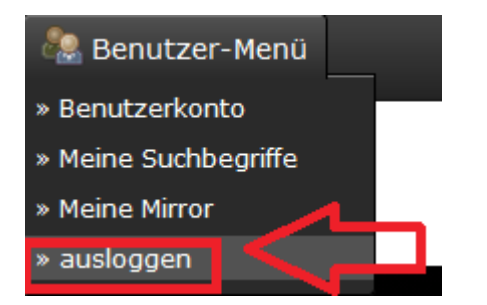